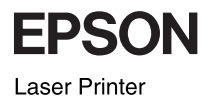

# EPSON EPL-N2500 **快速索引**

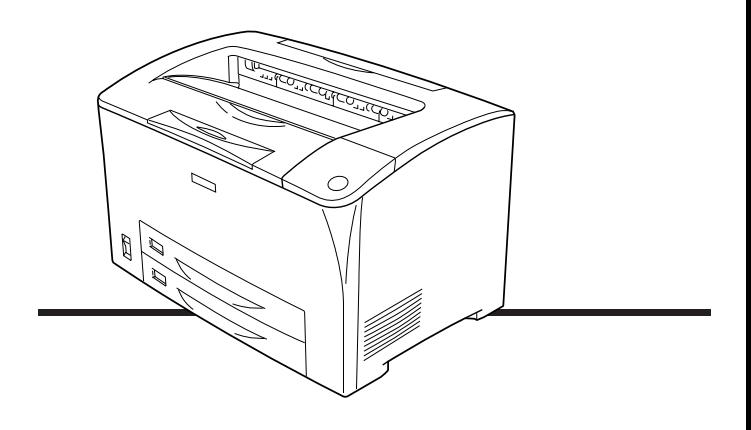

目錄

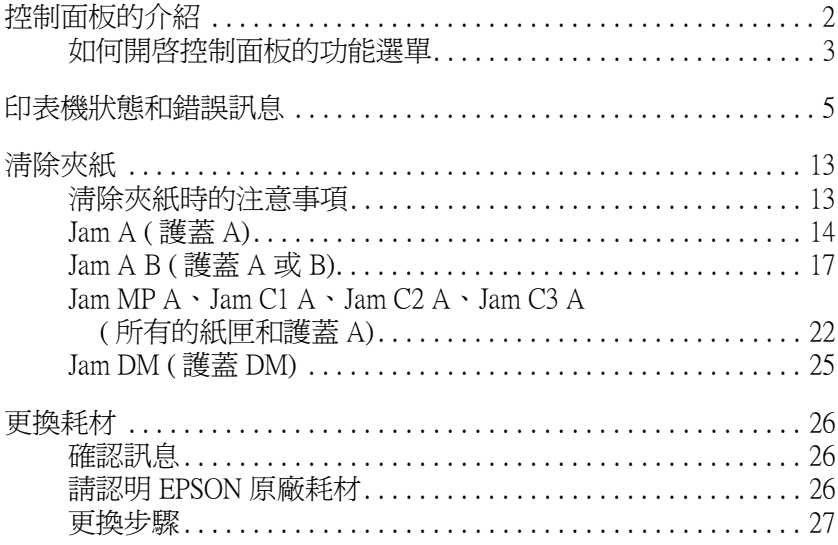

# <span id="page-2-0"></span>**控制面板的介紹**

控制面板是由三個原件所組成:液晶顯示面板、指示燈號和按 鍵。液晶顯示面板和指示燈號可以讓您了解印表機目前的狀態。 您可以使用控制面板上的按鍵,選擇設定值或列印狀態表。 印表機驅動程式中設定值的優先權將會高於印表機控制面板上的 設定值。

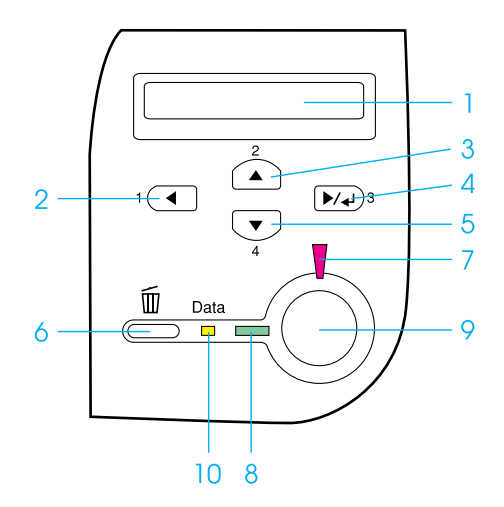

- 1. 液晶顯示面板 顯示印表機狀態訊息和功能選單設定值。
- 2. 『上一步』鍵 使用這些按鍵,可開啟控制面板的功能選單。
- 3. 『向上』鍵
- 4. 『確定』鍵
- 5. 『向下』鍵
- 6. 『取消工作』 鍵 按一下此鍵,可取消印表機目前的列印工作。 按下此鍵 2 秒鐘不放,可取消印表機記憶體中所有 的列印工作。
- 7. 錯誤指示燈號 印表機發生錯誤時,此燈號將會亮起或不停閃爍。 (紅)
- 8. 就緒指示燈號 此燈號亮起,表示印表機準備就緒。 ( 綠色 ) 此燈號熄滅,表示印表機尚未準備就緒。
- 9. 『開始 / 停止』 當印表機正在列印,按下此鍵,會停止列印。 鍵 當錯誤指示燈號閃爍不停時,按下此鍵,可清除錯 誤,而且印表機會回復至就緒的狀態。
- 10. Data 指示燈號 此燈號亮起,表示有資料儲存在列印緩衝區中,但 ( 黃色 ) 尚未被輸出。 此燈號閃爍不停,表示印表機正在處理資料。 此燈號熄滅,表示沒有資料儲存在列印緩衝區中。

## <span id="page-3-0"></span>**如何開啟控制面板的功能選單**

關於控制面板功能選單細項設定的詳細說明,請參考印表機百寶 箱光碟片的 〝進階使用說明〞。

1. 在控制面板 〝就緒〞指示燈號亮著的情況下,按下控制面板 上的任何一個按鍵,即可開啟控制面板的功能選單。

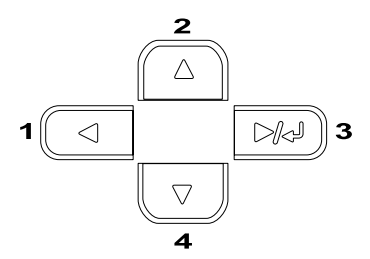

- 2. 使用 『▲向上』和 『▼向下』鍵,選擇功能選單。
- 3. 按下『 E 確定』鍵,即可開啓功能選單的細項設定。
- 4. 使用 『▲向上』和 『▼向下』鍵,選擇細項設定。或是按 下『 ◀ 上一步』鍵,回到上一層選單。
- 5. 按下『 田 確定』鍵,執行選擇的設定。

使用 『▲向上』和 『▼向下』鍵,選擇設定値,按下 『 四 確定』鍵,可選定設定値並回到上一層選單。若不想更 改設定値,可按下『◀上一步』鍵,回到上一層選單。

#### 附註:

某些更改過的設定值,必需先關閉印表機的電源,再重新開 啟電源,才會發生作用。

6. 按下『 〇開始/停止』鍵,可退出控制面板的選單。

# <span id="page-5-0"></span>**㊞表機狀態和錯誤訊息**

此章節會介紹液晶顯示面板上的錯誤訊息、每個訊息的簡單說明 和解決的方法。請注意,若 〝 ◆ ″ 符號顯示在警告訊息的左側, 表示印表機不只發生一個問題,接下『▼』鍵,選擇 〝Status Menu",再按下『 E 確定』鍵,確認印表機發生的所有問題。

#### **Cancel All Print Job/ 取消所㈲的列㊞工作**

取消印表機記憶體中所有的列印工作,包括正在接收或正在列印 的工作。當您按下控制面板上的 『 fi 取消列印工作 』 鍵 2 秒鐘不 放,液晶顯示面板將會顯示這個訊息。

#### **Cancel Print Job/ 取消列㊞工作**

取消印表機目前的列印工作。當您按 1 下控制面板上的 『 取 消列印工作』鍵,則液晶顯示面板將會顯示這個訊息。

#### **Can´t Print/ 無法列㊞**

列印資料不正確,印表機無法列印。

請確定紙張大小的設定值和驅動程式是適用於 EPSON EPL-N2500。

#### **Can´t Print Duplex/ 無法雙面列㊞**

印表機雙面列印時,發生問題。請確定您所使用的 〝紙張種類〞 和 〝紙張大小〞是適用於雙面列印單元。也有可能是因為 〝紙 張來源〞的設定值是不正確。

按下控制面板上的『O開始/停止』鍵,則印表機將會以單面列印 的方式,列印剩餘的資料。

按下 『 而 取消列印工作』鍵,取消列印。

#### Cart Near Expiry/ 三合一碳粉匣的使用壽命即將用盡

三合一碳粉匣的使用壽命即將用盡。請更換新的三合一碳粉匣。

#### **Check Duplex P-Size/ 檢查雙面列㊞的紙張大小**

放置在印表機中的紙張大小,不適合雙面列印。

請放入正確的紙張大小,再按下控制面板上的 『N 開始/停止』 鍵,繼續列印。

#### **Check Paper Size/ 檢查紙張大小**

放置在印表機中的紙張大小和驅動程式中的設定值不同。請確定 放置在印表機中的紙張大小是否正確的。

要清除錯誤訊息,請從印表機控制面板的 〝Reset Menu〞(重置 選單)中選擇 〝 Clear Warning 〞( 清除警告訊息)。詳細的說 明,請參考[第 3 頁 〝如何開啟控制面板的功能選單〞](#page-3-0) 。

#### **Check Paper Type/ 檢查紙張種類**

放置在印表機中的紙張種類和驅動程式中的設定值不同。

要清除錯誤訊息,請從印表機控制面板的 〝Reset Menu〞(重置 選單)中選擇 〝 Clear Warning 〞( 清除警告訊息)。詳細的說 明,請參考[第 3 頁 〝如何開啟控制面板的功能選單〞](#page-3-0) 。

#### **Collate disabled/ 無法㉂動分頁**

由於印表機的記憶體不足,因此印表機無法執行 "自動分百"的 功能。發生這種錯誤時,請一次只列印一份。

要清除錯誤訊息,請從印表機控制面板的 〝Reset Menu〞(重置 選單)中選擇 〝 Clear Warning 〞( 清除警告訊息)。詳細的說 明,請參考[第 3 頁 〝如何開啟控制面板的功能選單〞](#page-3-0) 。

#### **Cooling Down/ 冷機中**

印表機降低溫度,是為了固定碳粉。請稍候一會,液晶顯示面板 上將會顯示 〝Ready 〞(就緒)。

#### **DM Error 001**

雙面列印單元安裝不正確。請關閉印表機的電源,重新安裝雙面 列印單元,再開啟印表機的電源。

#### **Duplex Mem Overflow /雙面列㊞的記憶體不足**

沒有足夠的記憶體進行雙面列印。因此,印表機只會列印一面資 料後,就將紙張退出印表機。請依照下列的方法,清除錯誤訊 息。

若控制面板 〝Setup Menu〞(安裝選單)的 〝Auto Cont 〞(自動 繼續列印)是設為 "Off"(關閉),請按下『O開始/停止』 鍵,將背面資料列印在下一張紙上,或是按下 『 清除列印工作』 鍵,取消列印。

若 〝Auto Cont 〞(自動繼續列印)是設為 〝On〞(啟動),則印 表機在等候一段時間之後,將會繼續列印。

#### **Duplex Unit Open/ 雙面列㊞單元的護蓋被開啟**

雙面列印的護蓋被開啟。

#### **Image Cart ID Error**

印表機中安裝不正確的三合一碳粉匣。請重新安裝正確的三合一 碳粉匣。

#### **Image Optimum/ 影像最佳化**

印表機的記憶體不足,無法依照您要求的列印品質列印影像資 料。因此,印表機會自動降低列印品質,繼續列印資料。若您無 法接受列印的品質,請簡化影像資料的數量和所使用的字型大 小。

要清除這個錯誤訊息,請從印表機控制面板上的 〝Reset Menu〞 (重置選單)中選擇 〝 Clear Warning 〞( 清除警告訊息)。詳細 的說明,請參[考第 3 頁 〝如何開啟控制面板的功能選單〞。](#page-3-0)

如果您不想讓印表機以降低列印品質的方式繼續列印資料,請從 控制面板上的 〝Printing Menu 〞(列印選單)中將 〝Image Optimum ″ (影像最佳化)設為 OFF。

您可能需要擴充表機的記憶體,才能以您想要的列印品質來列印 資料。

#### **Install Imaging Cart/ 安裝㆔合㆒碳粉匣**

未安裝三合一碳粉匣或安裝不正確。請確定三合一碳粉匣已安裝 正確。

#### **Invalid AUX I/F Card/ 無效擴充界面卡**

這個錯誤訊息表示印表機無法和所安裝的選購界面卡連接。請關 閉印表機的電源,移除該界面卡,再重新安裝界面卡。

#### **Invalid PS3/PS3 模組無效**

印表機中安裝了不支援的選購 PostScript 3 ROM 模組, 請關閉印表 機的電源,移除模組。

#### **Invalid ROM A/ROM A 模組無效**

印表機無法讀取所安裝的選購 ROM 模組。 請關閉印表機的電源, 取出這個模組。

#### **Jam XXX/XXX 處夾紙**

xxx 指示出發生夾紙的地方。xxx 指示出發生錯誤訊息的地方。

若同時有兩個以上的地方發生夾紙,液晶顯示面板會顯示對應的 位置。

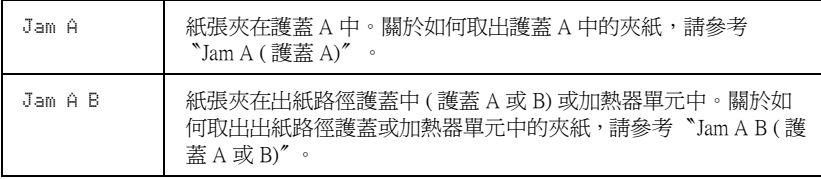

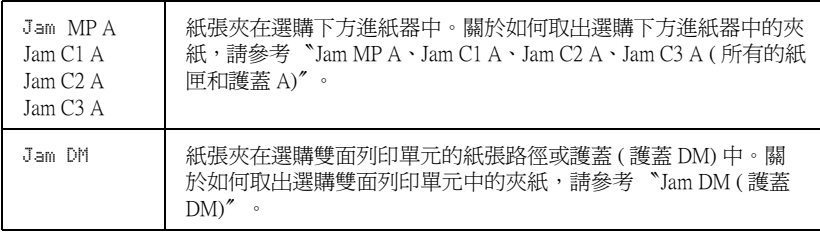

#### **Manual Feed xxx**

目前的列印工作被指定使用手動進紙模式,請確定所指定的紙張 大小 (xxx) 已裝入該紙匣中, 再按下控制面板上的 『〇開始/停 止』鍵。

若您不想以手動進紙模式列印這份文件,請按下控制面板上的 『 而 取消列印工作』鍵,取消列印。

#### **Mem Overflow/ 記憶體不足**

印表機的記憶體不足,無法執行目前的列印工作。 請按下控制面板上的『O 開始/停止』鍵,繼續列印, 或按下控制面板上的 『 fi 取消列印工作 』 鍵, 取消列印。

#### **Need Memory/ 需要記憶體**

印表機的記憶體不足,無法完成目前的列印工作。請從電腦端刪 除列印佇列中的列印工作,或是按下控制面板上的 『 fi 取消列印 工作』鍵,取消列印。

要清除這個錯誤訊息,請從印表機控制面板上的 〝Reset Menu〞 (重置選單)中選擇 〝 Clear Warning 〞( 清除警告訊息)。詳細 的說明,請參考第3頁、如何開啓控制面板的功能選單"。

#### **Offline/ ㊞表機離線**

印表機尚未準備就緒。請按下控制面板上的 『N 開始/停止』 鍵。

#### **Optional RAM Error/ 選購記憶體模組發生錯誤**

選購記憶體模組是損壞的或是不適用於這台印表機,請更換新的 記憶體模組。

#### **Paper Out XXXXX YYYY/ 缺紙**

您所指定使用 〝紙張來源〞(XXXXX) 中的紙張已經用盡。請在 該進紙匣內放入所指定的紙張大小 (YYYY)。

#### **Paper Set XXXXX YYYY/ 紙張設定**

安裝在所指定 〝紙張來源〞(XXXXX) 中的紙張 ,和您所指定的 紙張大小 (YYYY) 不相符。請重新安裝正確的紙張大小,再按下 控制面板上的 『N 開始/停止』鍵,繼續列印,或是按下控制面 板上的 『 fm 取消列印工作』鍵,取消列印。

若沒有更換紙張大小, 便按下控制面板上的 『O 開始/停止』 鍵 ,雖然所放置的紙張大小和所指定的大小不符,印表機也會繼 續列印。

#### **Printer Open/ ㊞表機被開啟**

印表機的護蓋被開啟,如護蓋 A 或護蓋 B。

#### **Print Overrun/ 列㊞超載**

處理列印資料的時間超過印表機引擎的速度,主要是因為列印的 資料過於複雜。請按下控制面板上的『 O 開始/停止』 鍵, 繼續 列印,或是按下控制面板上的 『 而 取消列印工作』鍵,取消列 印。

若一直出現這個訊息, 請在控制面板上的 〝Setup Menu〞(安裝選 單)中,將 〝Page Protect 〞(頁面保護)設為 〝 On 〞(啟動)。

#### **RAM Check/ 檢查 RAM**

印表機正在檢查 RAM。

#### **Ready/ ㊞表機準備就緒**

印表機已經準備就緒,可以接收資料和列印。

#### **Replace Toner/ 更換㆔合㆒碳粉匣**

碳粉已用盡,請更換新的三合一碳粉匣。

若控制面板上的 〝Toner Out〞是設為 〝Continue〞,則不會顯示 這個錯誤訊息。 若控制面板上的 〝Toner Out〞是設為 〝Continue〞,當輸出的品 質變差時,請更換新的三合一碳粉匣。

#### **Reset/ 重置**

印表機目前的傳輸界面已經被重置,而且緩衝區中的資料也被刪 除。然而,其他界面依然可以作用,也保留原先的設定值和列印 資料。

#### **Reset All/ 全部重置**

印表機所有的設定值已經被重置回出廠時的預設值,或被重置回 先前儲存的設定值。

#### **Reset to Save/ 儲存重置**

當印表機正在列印時,控制面板選單的設定值被更改了。請按下 控制面板上的 『N 開始/停止』鍵, 清除這個訊息。完成列印 後,這個設定值將會開始生效。

#### **ROM Check/ 檢查 ROM**

印表機正在檢查 ROM。

#### **Self Test/ ㉂我測試**

印表機正在執行快速檢查內部的工作。

#### **Service Req xyyyy/ 維修需求**

偵測到印表機的控制器或是引擎發生錯誤。請關閉印表機的電 源,稍候五秒鐘,再開啟印表機的電源。若液晶顯示面板依舊顯 示這個錯誤訊息,請寫下所顯示的錯誤號碼 (xyyyy) ,關閉印表機 的電源, 拔掉電源線,再洽詢 EPSON 授權維修中心。

#### **Sleep/ 省電模式**

印表機進入省電模式。

#### **Toner Low**

碳粉即將用盡,若列印品質變差,請更換新的三合一碳粉匣。

您可以繼續列印資料,直到液晶顯示面板顯示 〝Replace Toner〞錯誤訊息為止。

要清除這個錯誤訊息,請從印表機控制面板上的 〝Reset Menu〞 (重置選單)中選擇 〝 Clear Warning 〞( 清除警告訊息)。詳細 的說明,請參考[第 3 頁 〝如何開啟控制面板的功能選單〞](#page-3-0)。

#### **Warming Up/暖機中**

印表機正在暖機。

#### **Write Error ROM A/Write Error ROM P/ ㈾料㊢入 ROM A 或 ROM P 發生錯誤**

這個錯誤訊息表示印表機內部發生錯誤。請重置印表機,若這個 錯誤訊息依然存在,請洽詢 EPSON 授權維修中心。

#### **Writing ROM A/Writing ROM P/ ㈾料㊢入 ROM A 或 ROM P**

這個訊息表示印表機正在將資料寫入 ROM 模組中。請稍候,直 到訊息消失為止。

<span id="page-13-0"></span>**清除夾紙**

印表機發生夾紙,控制面板的液晶顯示面板和 EPSON 印表機狀 態監控程式 3,都會顯示警告訊息。

### <span id="page-13-1"></span>清除夾紙時的注意事項

清除夾紙時,請務必遵守下列注意事項:

- □ 請勿用力取出夾紙,因為撕破紙張,只會增加取出紙張的困 難度。
- ❏ 請用雙手取出夾紙,避免撕破紙張。
- □ 若紙張被撕破,且潰留在印表機中或夾紙的位置在此章節中 並沒有提及,請洽詢 EPSON 授權維修中心。

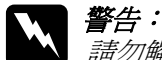

#### 請勿觸碰印表機內標示著 〝CAUTION HOT SURFACE 〞( 注意!表面高溫請勿觸碰 ) 字樣的加熱器。若印表機剛剛 列印完資料,則此加熱器的溫度可能會很高。

# <span id="page-14-0"></span>**Jam A ( 護蓋 A)**

請依照下列的步驟,清除 〝護蓋 A"內的夾紙。

1. 打開護蓋 A。

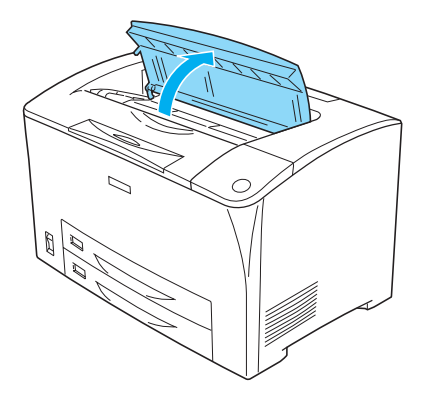

2. 握住三合一碳粉匣的把手部位,將三合一碳粉匣從印表機中 取出。

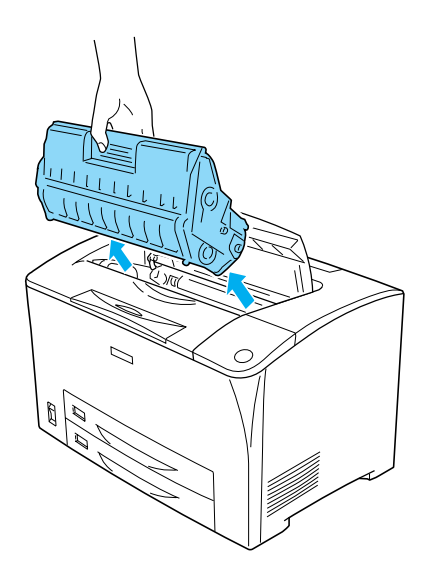

3. 如圖所示,旋轉滾軸上的綠色部位,將紙張慢慢地脫離印表 機。

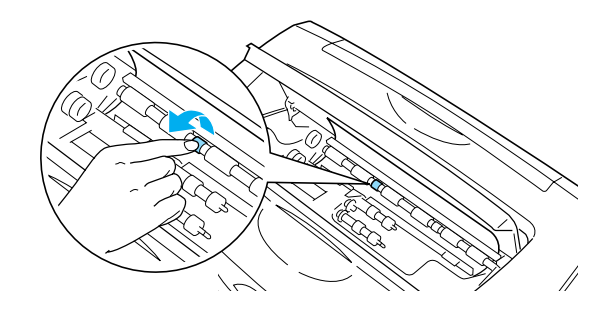

4. 用雙手慢慢地取出紙張。

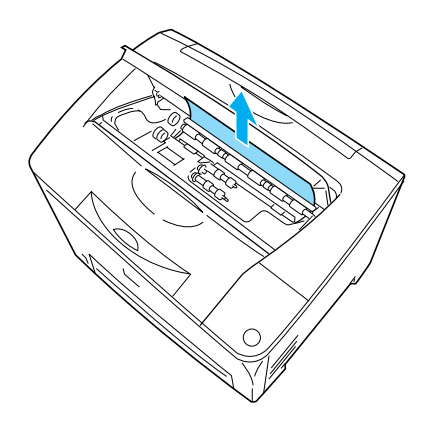

5. 安裝三合一碳粉匣。

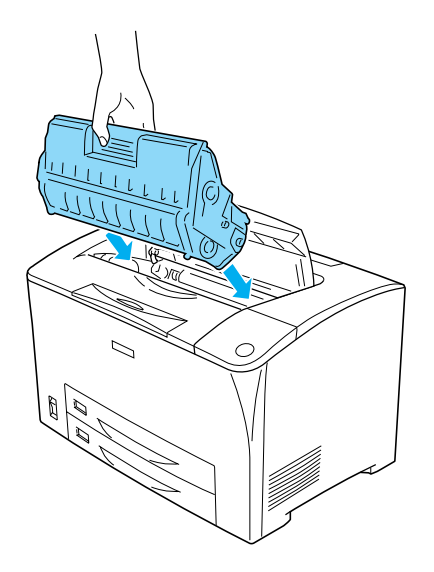

#### 附註 :

安裝三合一碳粉匣上的箭頭標示,面 向護蓋 A。

6. 闔上護蓋 A。

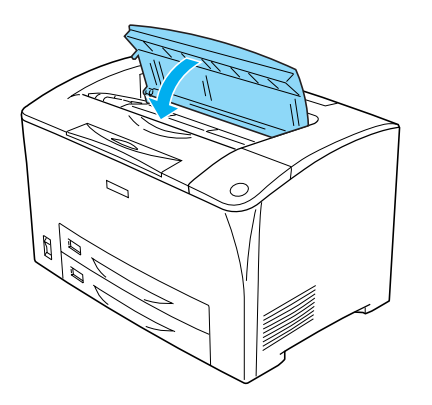

# <span id="page-17-0"></span>**Jam A B ( 護蓋 A 或 B)**

請依照下列的步驟,清除 〝 護蓋 A 或 B〞內的夾紙。

1. 打開護蓋 A。

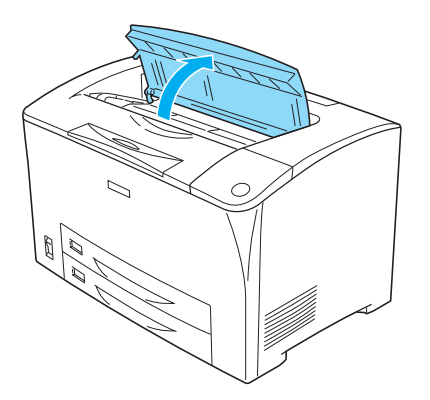

2. 握住三合一碳粉匣的把手部位,將三合一碳粉匣從印表機中 移除。

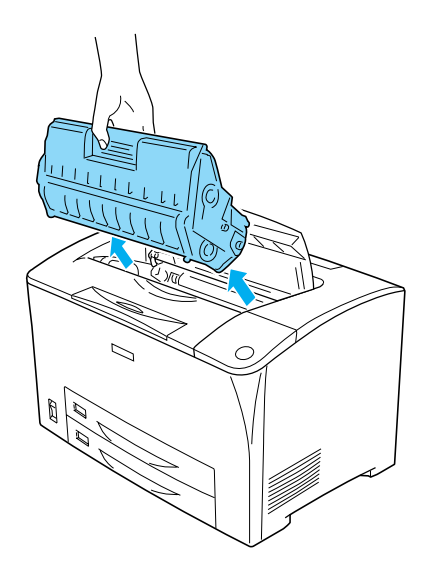

3. 若此處有夾紙,請用雙手慢慢取出紙張。

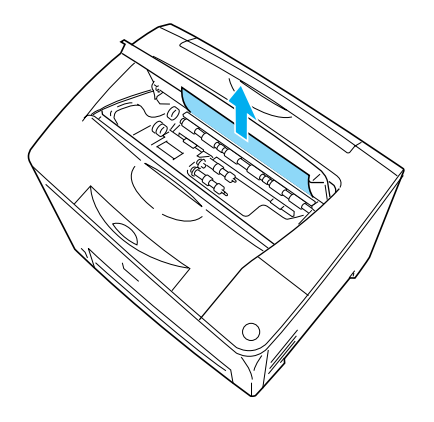

4. 打開護蓋 B。

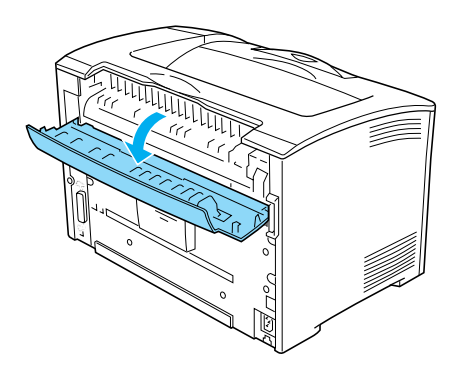

#### 附註 :

若印表機已安裝選購雙面列印單元,請先打開雙面列印單元 的護蓋, 再打開護蓋 B。

5. 如圖所示,壓下橫桿上綠色標籤部位,打開紙張護蓋。

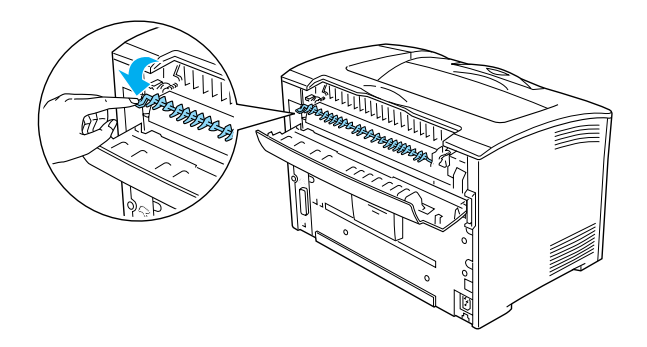

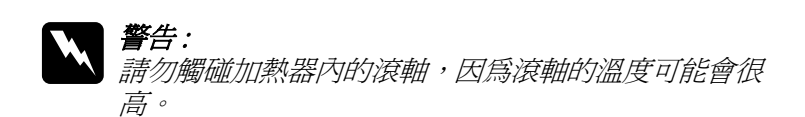

6. 若此處有夾紙,請用雙手慢慢取出紙張。

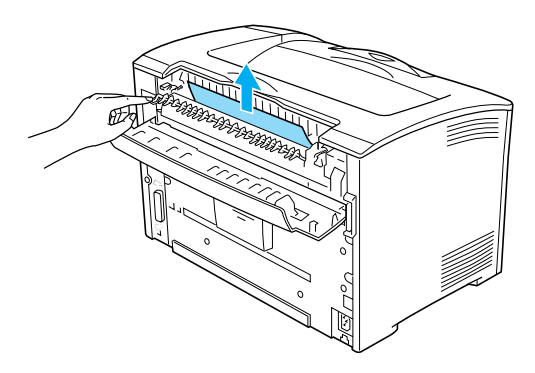

7. 闔上紙張護蓋和護蓋 B。

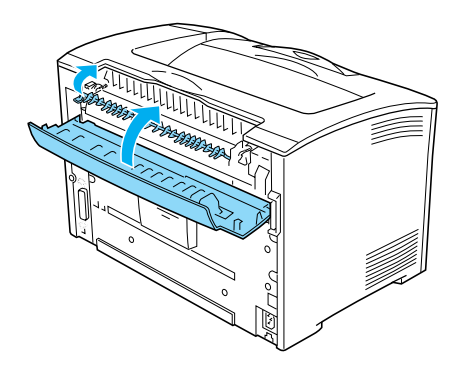

#### 附註 : 若印表機有安裝選購雙面列印單元,請先闔上護蓋 B,再闔 上雙面列印單元的護蓋。

8. 安裝三合一碳粉匣。

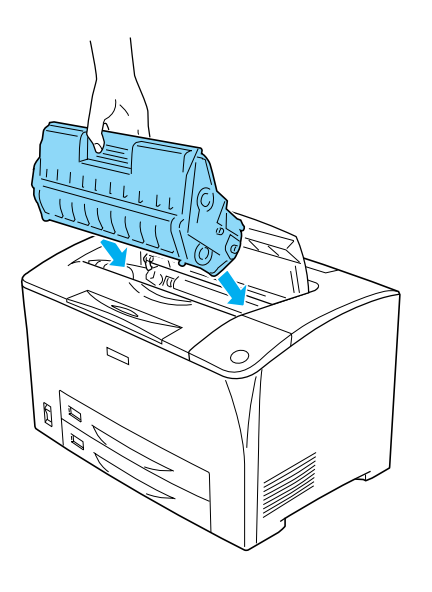

9. 闔上護蓋 A。

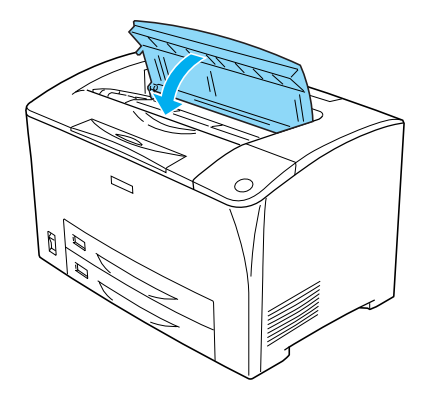

## <span id="page-22-0"></span>**Jam MP A、Jam C1 A、Jam C2 A、Jam C3 A ( 所 ㈲的紙匣和護蓋 A)**

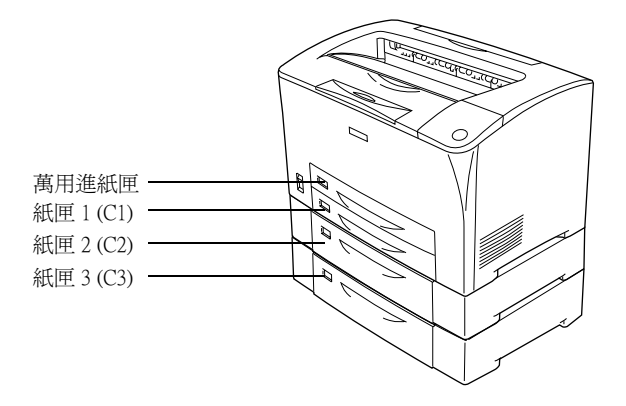

請依照下列的步驟,清除進紙匣內的夾紙。

1. 將紙匣從印表機中取出。

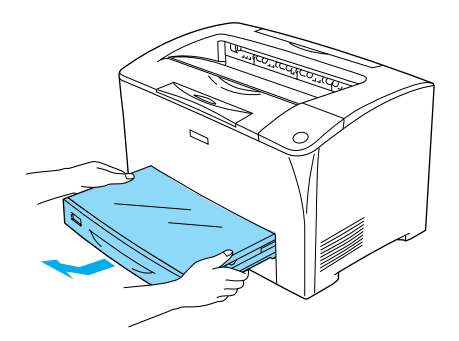

2. 移除紙匣的上蓋,取出捲曲的紙張,再闔上紙匣的上蓋。

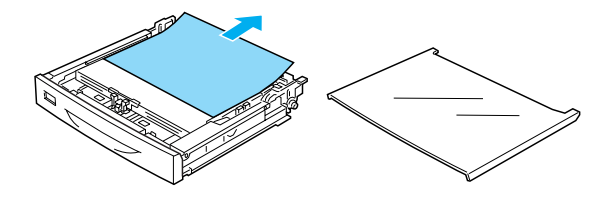

3. 請用雙手慢慢取出紙張。

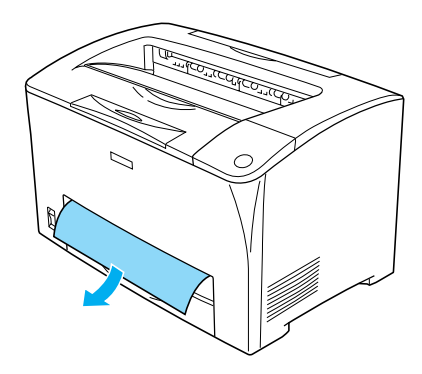

4. 安裝紙匣。

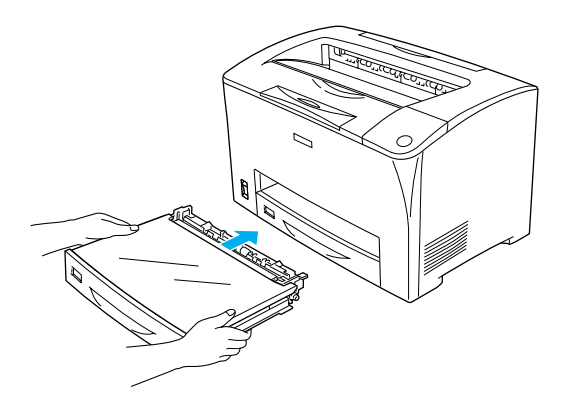

5. 請先打開護蓋 A,再闔上護蓋 A。

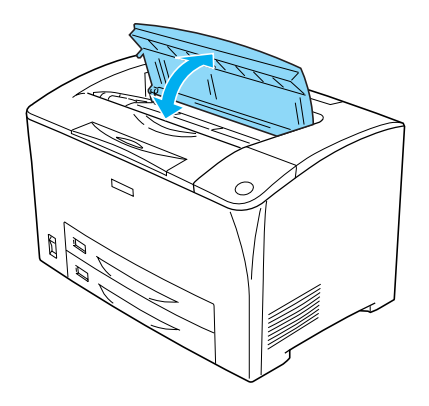

附註 : 打開護蓋 A,再闔上護蓋 A,即可消除錯誤訊息。

<span id="page-25-0"></span>**Jam DM ( 護蓋 DM)**

請依照下列的步驟,清除雙面列印單元護蓋內的夾紙。

1. 請先按下左側的卡榫 (如圖 0 所示 ), 再打開雙面列印單元 的護蓋 (如圖 2 所示)。

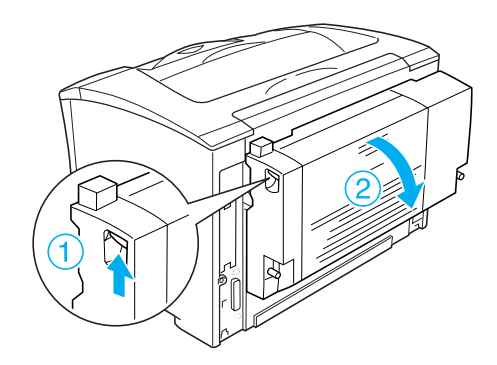

2. 請用雙手慢慢取出護蓋內的紙張。

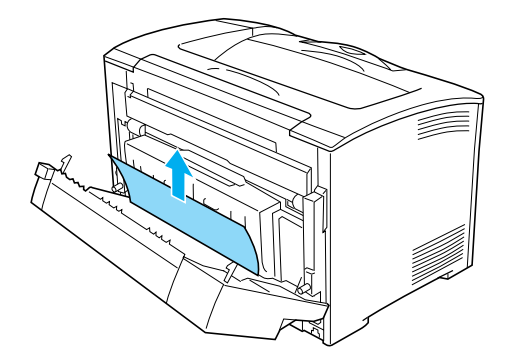

3. 闔上雙面列印單元的護蓋。

取出全部的夾紙,再闔上 DM 護蓋後,則印表機會從夾紙的那一 頁重新列印。

<span id="page-26-0"></span>**更換耗材**

## <span id="page-26-1"></span>**確認訊息**

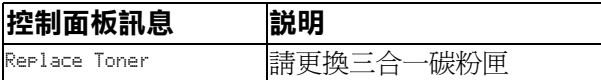

# <span id="page-26-2"></span>**請認明 EPSON 原廠耗材**

提醒您:

若使用非原廠耗材或填充碳粉導致印表機損壞,EPSON 將不提供 免費保固服務!

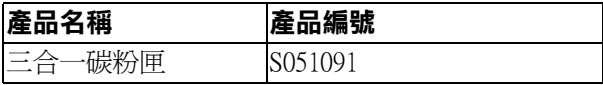

<span id="page-27-0"></span>**更換步驟**

1. 打開護蓋 A。

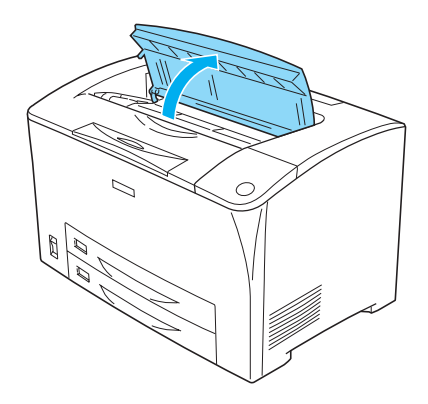

2. 握住三合一碳粉匣的把手部位,將三合一碳粉匣從印表機中 取出。

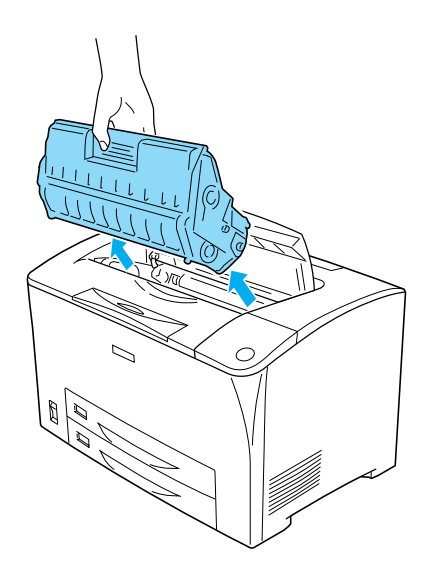

3. 從包裝盒中取出新的三合一碳粉匣。再如下圖所示,握住三 合一碳粉匣的兩側,輕輕搖晃數次。

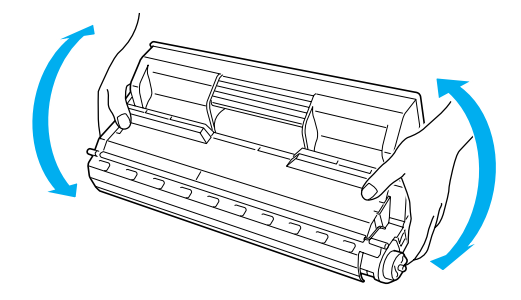

4. 將黃色保護膠帶向外拉出。

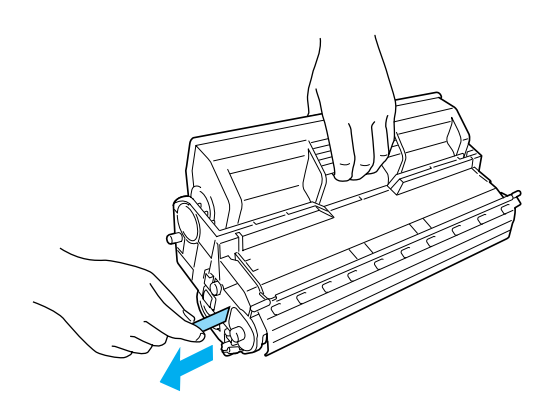

5. 安裝新的三合一碳粉匣。

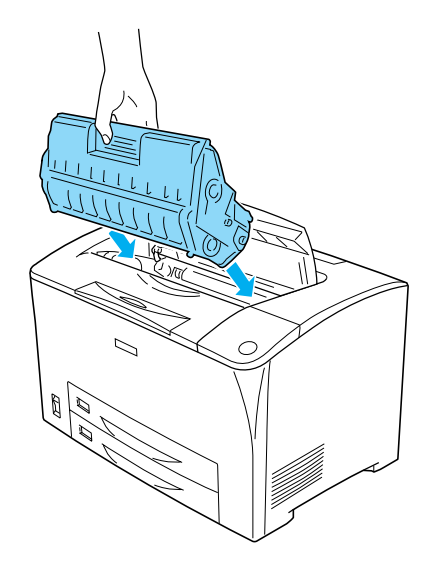

附註 : 安裝三合一碳粉匣上的箭頭標示,面 向護蓋 A。

6. 闔上護蓋 A。

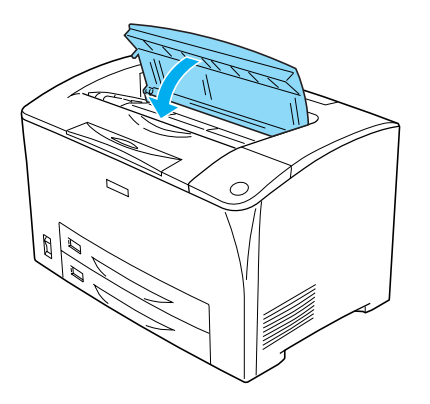